# Guide pour les utilisateurs du sismomètre Raspberry Shake

*Préparé pour le projet Seismo@School en Suisse par Shiba Subedi et György Hetényi, Université de Lausanne en septembre 2021*

Ce guide traite les questions suivantes :

- 1. Où et comment installer le sismomètre RaspberryShake
- 2. Comment configurer le sismomètre RaspberryShake
- 3. Comment visualiser les données enregistrées par le sismomètre RaspberryShake
- 4. Comment arrêter le sismomètre RaspberryShake (ne pas simplement débrancher !)

Des informations détaillées sont disponibles à l'adresse suivante :<https://manual.raspberryshake.org/>

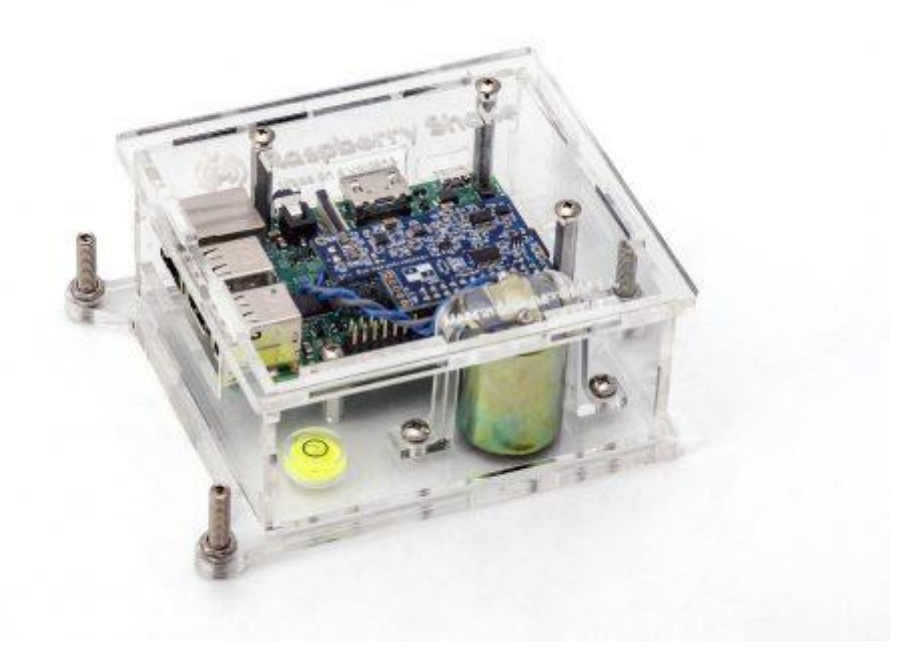

*Le sismomètre RasperryShake-1D (de [www.raspberryshake.org\)](http://www.raspberryshake.org/)*

## **1. Où et comment installer le sismomètre RaspberryShake ?**

### **1.1 Où installer ? Choisissez un emplacement approprié**

- Dans la mesure du possible, le site doit être éloigné des sources de bruit sismique (vibrations) : route, train, machines, etc. En Suisse, vous pouvez vous faire une idée du niveau de bruit sismique attendu sur le site [http://map.geo.admin.ch,](http://map.geo.admin.ch/) en recherchant la couche "*Bruit sismique CH*". Les endroits rouges sont bruyants, les jaunes et les verts sont bons. S'éloigner des zones rouges serait bien, mais c'est souvent difficile à réaliser dans un environnement urbain comme celui des écoles. Essayez tout de même de faire de votre mieux dans les limites du possible.
- L'étage le plus bas d'un bâtiment (sous-sol ou rez-de-chaussée) est recommandé.
- La bibliothèque ou toute autre salle moins fréquentée pourrait être un emplacement potentiel.
- La salle doit disposer d'une connexion internet stable et câblée (prise ethernet), et d'une alimentation électrique permanente.
- Il est préférable d'installer le sismomètre près d'un coin de la pièce plutôt que le long d'un mur (peut être OK) ou au milieu de la pièce (non recommandé).
- Une surface presque plate est nécessaire. Niveler le sismomètre à l'aide des trois vis fournies.

### **1.2 Comment préparer l'installation ? Liste des éléments et conditions nécessaires**

Il existe deux situations principales pour installer le sismomètre RaspberryShake (abrégé en **RS** par la suite), en fonction du nombre de connexions ethernet dans la pièce.

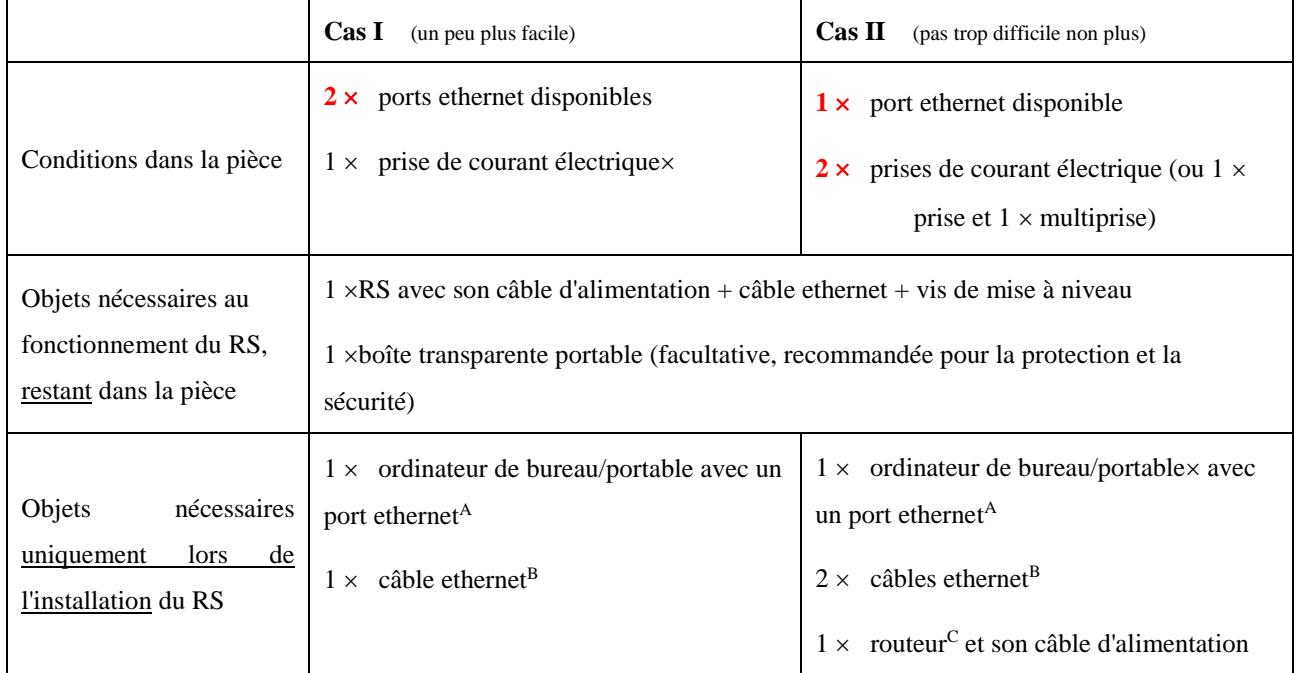

A Si votre ordinateur ne dispose pas d'un port ethernet, un adaptateur au port USB de votre ordinateur est nécessaire.

 $B$ Le câble ethernet est aussi appelé RJ45, le nom du connecteur à ses extrémités.

C Le routeur a besoin d'au moins 3 ports ethernet disponibles, ce qui est généralement le cas.

Tant que l'ordinateur reste connecté à la même adresse IP que le RS, vous pouvez voir les formes d'onde du RS directement. Sinon, vous pouvez voir les formes d'onde sur internet (voir section 3).

### **1.3 Comment installer le sismomètre ?**

Pour la configuration du RS, le RS et un ordinateur doivent être connectés à internet avec la même adresse IP. Suivez les étapes suivantes pour configurer tous les câbles et connexions nécessaires. Sur la page suivante vous trouverez également un croquis des connexions pendant et après installation.

### *Cas I : si 2 connexions ethernet sont disponibles dans la pièce (un peu plus facile)*

- $\checkmark$  Branchez une extrémité du câble ethernet du RS au port ethernet du RS, et l'autre extrémité à une prise ethernet de la pièce.
- $\checkmark$  Branchez une extrémité de l'autre câble ethernet au port ethernet de votre ordinateur, et l'autre extrémité à l'autre prise ethernet de la pièce.

### *Cas II : si seulement 1 connexion ethernet est disponible dans la pièce (pas trop difficile non plus)*

- $\checkmark$  Vous devrez utiliser un routeur. Le routeur peut recevoir l'unique connexion ethernet entrante dans la pièce, et la rendre accessible à plusieurs utilisateurs (câbles) en même temps. Par conséquent :
- $\checkmark$  Prenez le 1<sup>er</sup> câble ethernet et connectez la prise ethernet de la pièce au routeur.
- $\checkmark$  Prenez les deux autres câbles ethernet (1 du kit RS + 1 du vôtre), et branchez-les aux ports ethernet groupés du routeur. Ceux-ci sont souvent étiquetés "LAN" (réseau local), ou "LAN1", "LAN2", etc. Si vous avez des difficultés à trouver ces connexions, suivez les instructions de votre routeur pour savoir comment procéder.
- $\checkmark$  Branchez le routeur sur l'alimentation électrique (directement sur une des deux prises, ou en utilisant une multiprise), et mettez-le sous tension. Maintenant, vous avez des connexions internet câblées sur les deux câbles ethernet sortantes et avec la même adresse IP.
- Branchez l'extrémité libre du câble ethernet du RS au port ethernet du RS.
- Branchez l'extrémité libre du câble ethernet restant au port ethernet de votre ordinateur.

### *Cas III : Il n'y a pas de prise ethernet disponible dans la salle*

*Il est possible de trouver une solution dans ce cas aussi, mais le fabricant du RS ne la recommande pas. La raison en est que cette solution utilise l'internet sans fil (Wi-Fi), et cela introduira un bruit de haute amplitude et des pics dans l'enregistrement de la forme d'onde, souvent compromettant sérieusement le signal sismique. Cela semble être le résultat de la proximité de l'antenne Wi-Fi avec la carte Raspberry elle-même. De plus, comme l'installation nécessite de toutes façons que*  *l'ordinateur soit connecté à la même adresse IP que le RS, il est préférable de suivre le cas I ou II. Si vous souhaitez toujours utiliser le Wi-Fi pour observer ou distribuer les formes d'onde, veuillez suivre le manuel de RS (sous votre propre responsabilité) : [https://manual.raspberryshake.org/.](https://manual.raspberryshake.org/)*

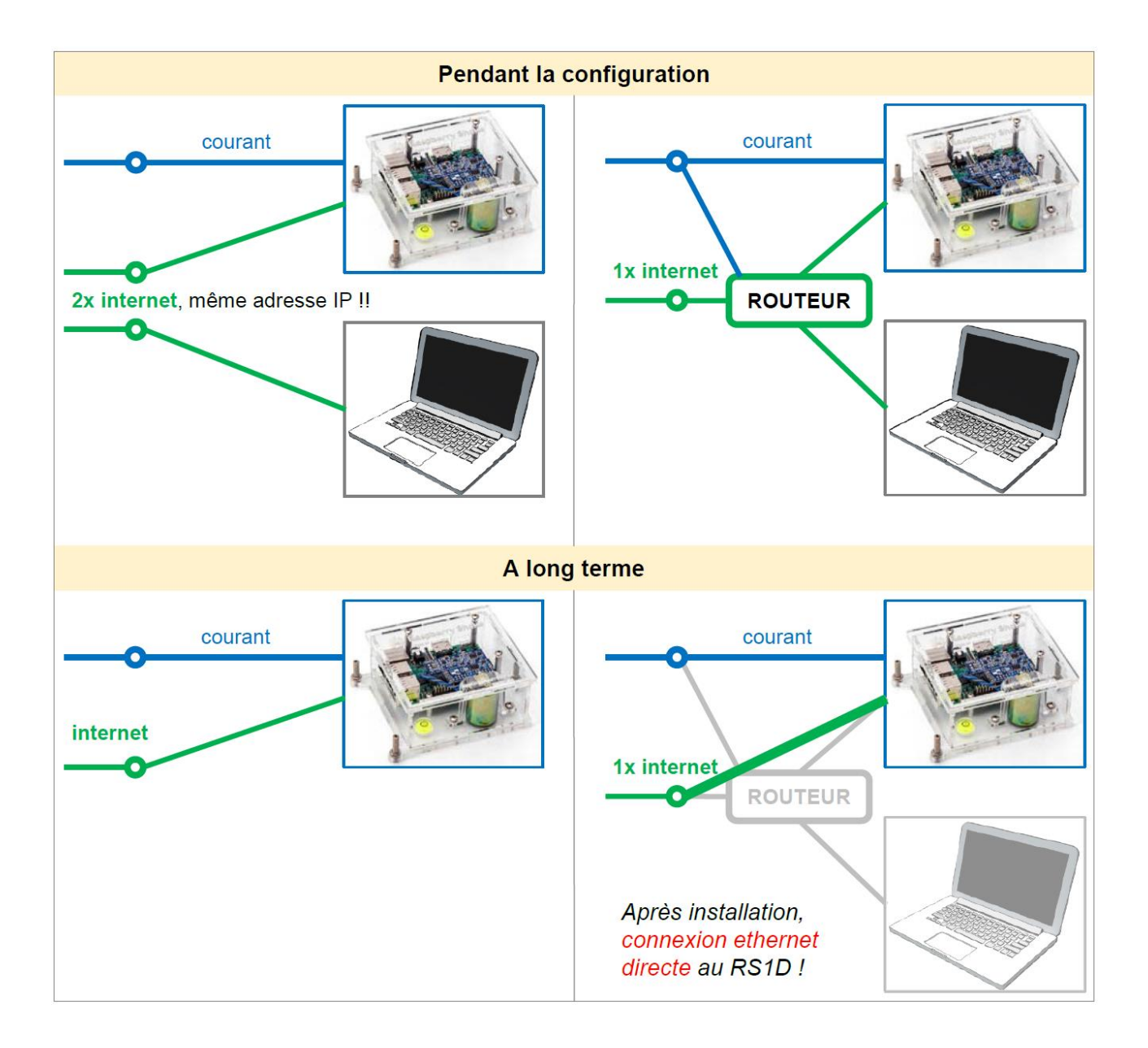

Voici un croquis des connexions pour le Cas I (à gauche) et le Cas II (à droite).

## **2. Comment configurer le sismomètre RaspberryShake ?**

On suppose ici que les étapes précédentes se sont déroulées avec succès : le RS et l'ordinateur sont connectés à internet avec la même adresse IP. Si c'est le cas :

- $\checkmark$  Niveler le RS en utilisant les trois vis fournies et la bulle sur le RS :
- $\checkmark$  Branchez ensuite le RS à une prise électrique : cela le démarrera mettra automatiquement. REMARQUE : *Lorsque vous démarrez votre RS pour la première fois, il met automatiquement à jour le logiciel. En fonction de votre bande passante et du temps écoulé depuis la fabrication, cette mise à jour peut prendre de quelques secondes à plusieurs minutes.*
- $\checkmark$  Démarrez l'ordinateur, et ouvrez un navigateur web. Allez à la page [http://rs.local/,](http://rs.local/) qui est l'interface communiquant avec le RS (voir les captures d'écran ci-dessous).

REMARQUE : *Il est ici supposé qu'après la section 1, votre ordinateur est connecté à l'internet avec un câble ethernet, et pas le Wi-Fi, sinon la configuration ci-dessous ne fonctionnera pas. En ce qui concerne le navigateur web, Google Chrome est préférable car il supporte activement les éléments web. D'autres navigateurs peuvent également fonctionner, mais pas Internet Explorer.*

 $\checkmark$  En haut de cette page, vous verrez le menu avec deux icônes : Paramètres (Settings)  $\bullet$  et Actions  $\mathbb{R}$ , suivi d'un texte identifiant votre sismomètre au format suivant ; *Réseau.StationID.LocationCode.Canal* .

Le Réseau est toujours "AM" ; le StationID est le numéro d'identification unique de votre sismomètre RaspberryShake ; le LocationCode est typiquement "00" ; et le Channel est typiquement "EHZ" pour ce type de sismomètre ("Z" fait référence à la composante verticale).

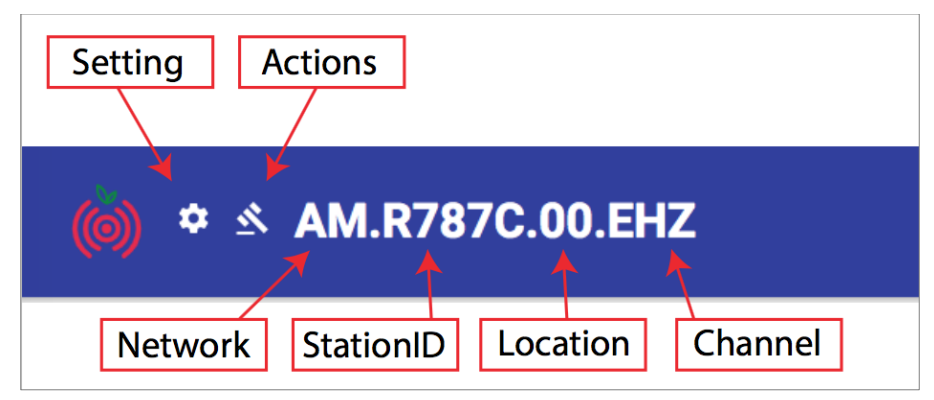

- $\checkmark$  Cliquez sur  $\checkmark$  Settings pour accéder à la page où le RS doit être configuré.
- $\checkmark$  Sous le premier onglet "GENERAL", insérez les paramètres suivants :

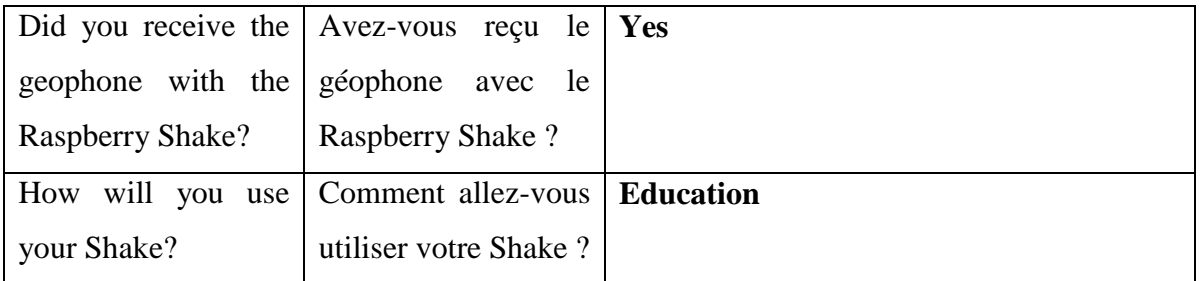

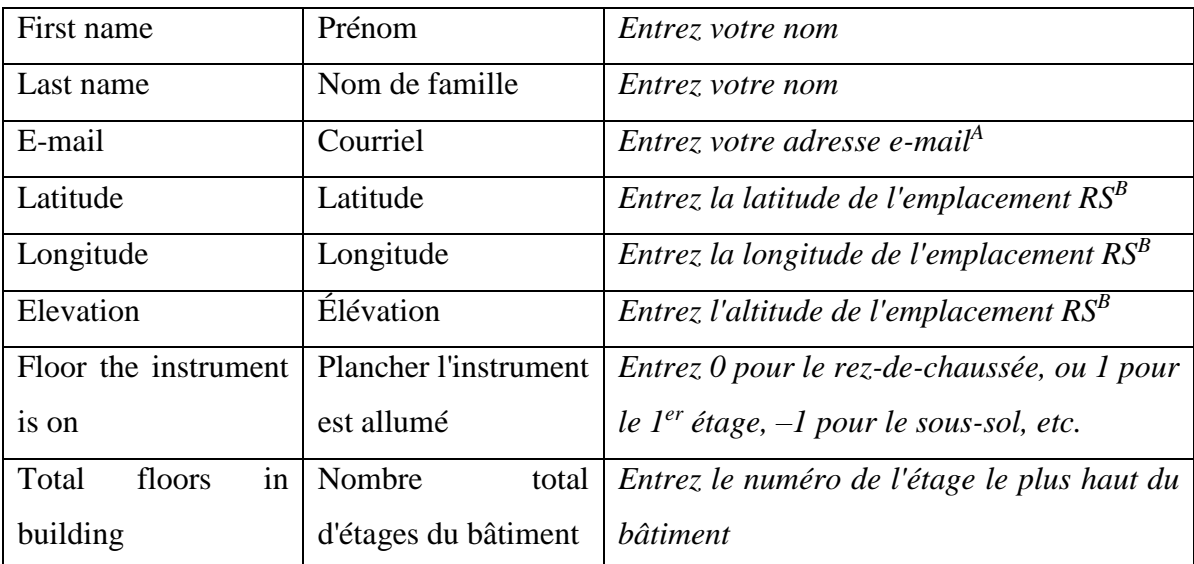

A Votre adresse e-mail ne sera utilisée que si votre station ne fonctionne pas depuis 3, et puis 31 jours ; dans ce cas vous recevrez un message de notification de RaspberryShake.

<sup>B</sup>En Suisse, vous pouvez trouver la **latitude**, la **longitude** et l'**altitude** de l'emplacement du capteur en utilisant [https://map.geo.admin.ch/.](https://map.geo.admin.ch/) Par défaut, les coordonnées (voir en bas à gauche) sont au format "CH1903+/LV95", changez-les en "WGS 84 (lat/lon)". Par exemple, Le Sommet des Diablerets se trouve à 46.3039° N de latitude, 7.1809° E de longitude, et à 3210 mètres d'altitude. Utilisez toujours le format décimal des coordonnées, et non le format degrés-minutes-secondes. Veuillez trouver et saisir l'emplacement de votre capteur avec précision.

 $\checkmark$  Lorsque l'onglet "GENERAL" est terminé, faites défiler vers le haut (n'appuyez pas encore sur "SAVE AND RESTART" !), et sélectionnez le deuxième onglet "DATA" ; remplissez ensuite les paramètres comme suit :

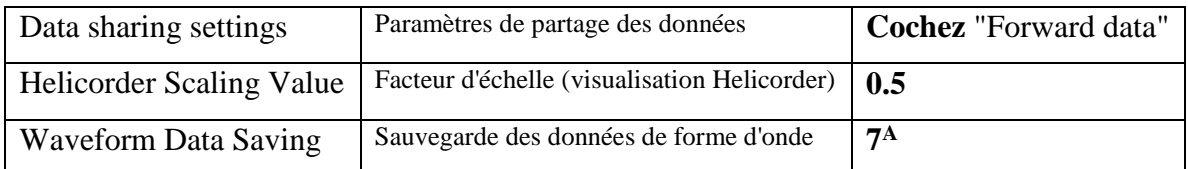

<sup>A</sup>Il s'agit du nombre de jours pendant lesquels les formes d'onde sont enregistrées sur le disque mémoire du RS. La quantité de données attendue est d'environ 6 Mo par jour et par canal.

Voici des captures d'écran pour exemple de la configuration : les onglets GENERAL et DATA.

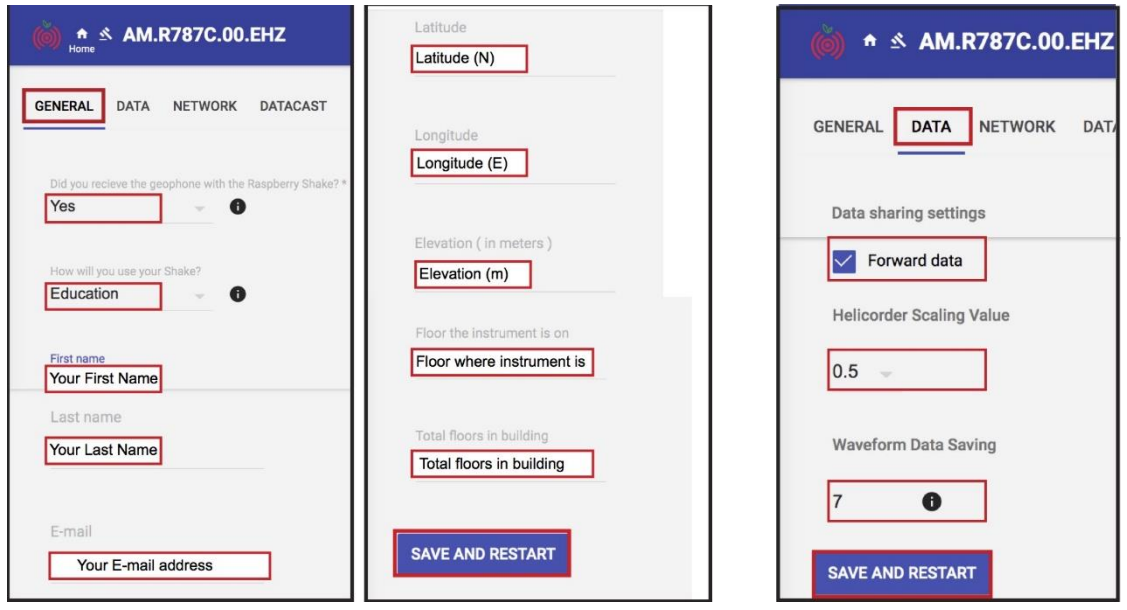

 Lorsque les onglets "GENERAL" et "DATA" sont complets, sauvegardez ces paramètres en appuyant sur le bouton "SAVE AND RESTART" en bas. Attendez quelques minutes, puis vous devriez voir l'état du sismomètre sur l'écran, comme sur la capture d'écran ci-dessous. (N.B. : si vous êtes invité à entrer un mot de passe, la valeur par défaut est "**shakeme**").

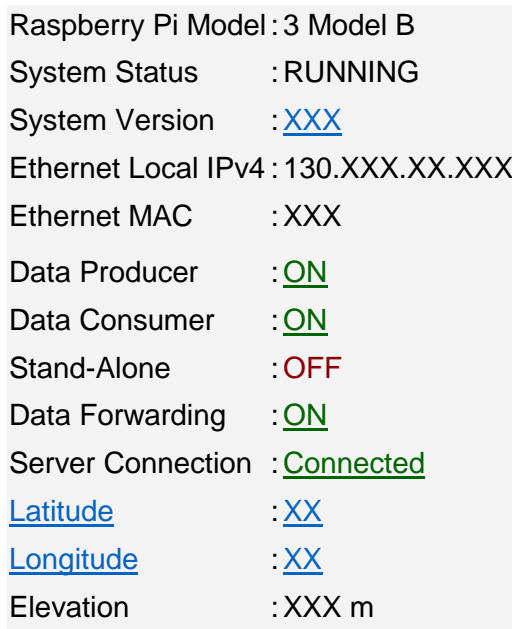

- Votre station sera bientôt visible en temps réel sur la page web "StationView" de RaspberryShake : [https://stationview.raspberryshake.org/.](https://stationview.raspberryshake.org/) Le temps de mise à jour de cette carte est en dehors de notre contrôle, mais vous pouvez vous attendre à ce que votre station y apparaisse généralement entre quelques minutes et une heure. Cliquez sur le symbole de votre emplacement, et un cadre contenant les formes d'onde des 10 dernières minutes s'ouvrira. Sautez près de votre station, l'effet devrait être visible directement sur le web.
- $\checkmark$  TOUT LE MONDE sur Terre peut le voir !

 $\checkmark$  REMARQUE : veuillez nous envoyer un e-mail avec l'ID de la station, la latitude, la longitude, l'altitude ou/et une capture d'écran de la page [http://rs.local](http://rs.local/) réussie. Nous partagerons les informations des stations dans le réseau Seismo@School.

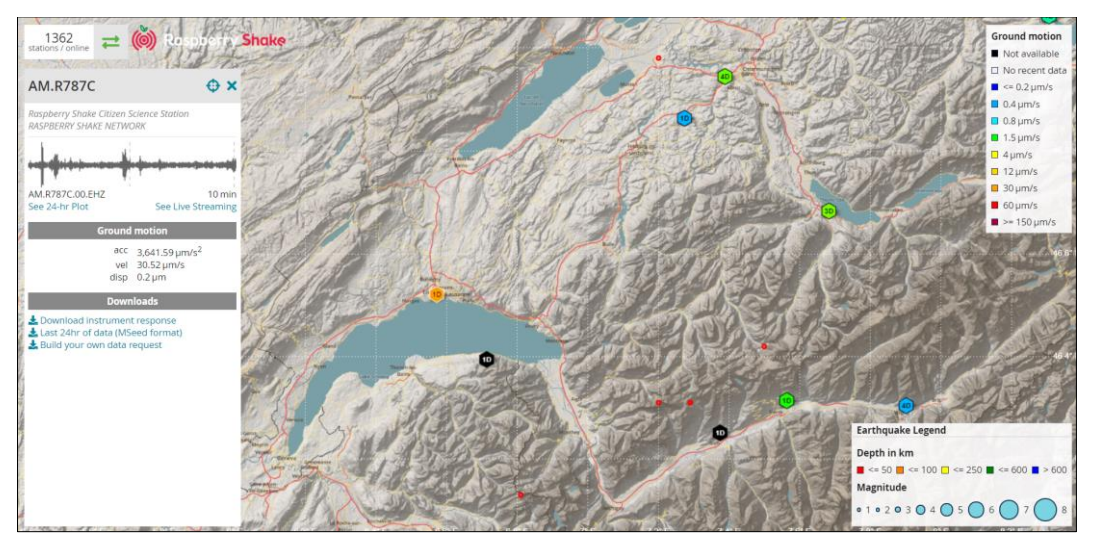

# **3. Comment visualiser les données enregistrées par le sismomètre**

# **RaspberryShake**

Il existe de nombreuses façons de visualiser les formes d'onde enregistrées par votre RS, que ce soit à l'aide d'une application pour smartphone ou d'un programme informatique. Nous mentionnons ici quelques options faciles et utiles.

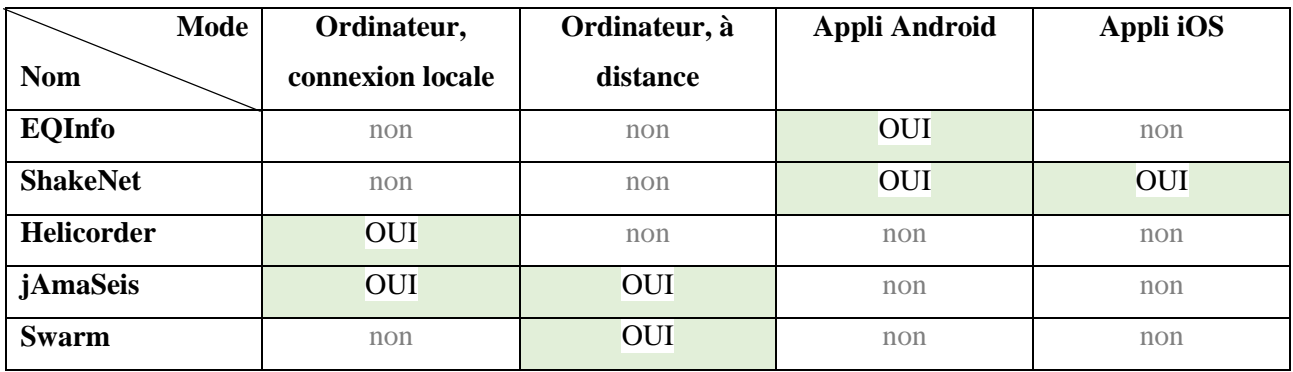

## **3.1 EQInfo – une application pour smartphone convenable en classe et à la maison**

- $\checkmark$  Installez l'application EQInfo sur votre smartphone (Android uniquement), disponible d'ici en plusieurs langues : [https://play.google.com/store/apps/details?id=de.gempa.android.eqinfo.](https://play.google.com/store/apps/details?id=de.gempa.android.eqinfo)
- $\checkmark$  Ouvrez l'application EQInfo sur votre smartphone.
- Allez dans l'option **Paramètres** dans le coin supérieur droit.
- Allez dans l'option **Données sismiques** et activez l'option **Afficher**.
- Cochez l'option **Utiliser mon propre RaspberryShake**.
- **Votre RaspberryShake ID :** entrez le stationID à 5 lettres de votre sismomètre, commençant par 'R' ou 'S' (celui utilisé comme exemple dans ce guide était *R787C*).
- **Sélectionnez le canal à afficher :** entrez le nom du canal, typiquement EHZ ou SHZ pour les sismomètres à composante verticale (dans ce tutoriel, c'était *EHZ*).
- Revenez deux fois en arrière, et cliquez sur **Shake Live** (triangle pointant vers la droite dans le coin supérieur droit) pour afficher les enregistrements de formes d'onde en temps réel.
- $\checkmark$  Pour voir les formes d'onde d'un séisme spécifique, vous pouvez simplement cliquer sur n'importe quel séisme de la liste affichée. La fenêtre de temps correspondante avec l'arrivée supposée de l'onde P apparaîtra.

### **3.2 ShakeNet – une application pour smartphone directement issue de RaspberryShake**

Récemment, RaspberryShake a lancé sa propre application, appelée ShakeNet. Elle est disponible pour tous les appareils à l'adresse suivante [:](https://play.google.com/store/apps/details?id=org.raspberryshake.app.) <https://play.google.com/store/apps/details?id=org.raspberryshake.app.>

Il existe un vaste choix d'options, par exemple, pour visualiser les formes d'onde, les spectres, les tremblements de terre ; de plus, l'application est en cours de développement. Explorez vous-même les options disponibles – il se peut que toutes les options ne soient disponibles qu'après identification en utilisant la même adresse e-mail que lors de l'installation du RS !

#### **3.3 Helicorder – avec votre ordinateur en mode de connexion directe**

L'afficheur Helicorder [\(http://rs.local/heli/\)](http://rs.local/heli/) est une application web et il fonctionne uniquement si votre ordinateur est connecté à la même adresse IP que votre RS. Allez sur la page ci-dessus, et choisissez parmi les fenêtres de temps : les images affichent 12 heures de données. Ce sont des fichiers d'images statiques, le plus récent est celui qui a été mis à jour le plus récemment. Les tremblements de terre, les différences de bruit sismique entre le jour et la nuit, et d'autres perturbations devraient être faciles à voir de cette façon.

#### **3.4 jAmaSeis – un logiciel pour à la fois le mode connecté et à distance**

Le principal avantage de ce logiciel est la possibilité d'afficher les formes d'onde de plusieurs stations simultanément, et le fait qu'il fonctionne aussi bien en mode de connexion locale (même adresse IP que RS) qu'à distance. De plus, jAmaSeis peut être utilisé pour déterminer la localisation et la magnitude des séismes. Il a été développé par l'IRIS pour le programme "Seismographs in Schools". Raspberry Shake a financé les changements nécessaires pour rendre jAmaSeis compatible avec RaspberryShake au début de 2017. Le logiciel jAmaSeis peut être installé sur tous les systèmes d'exploitation (Windows, Mac, Linux) et peut être téléchargé sur le site web d'IRIS à l'adresse [http://www.iris.edu/hq/jamaseis/.](http://www.iris.edu/hq/jamaseis/) Pour visualiser les formes d'onde sur votre écran, vous devez ajouter manuellement les stations respectives une par une dans jAmaSeis. Vous trouverez ci-dessous les instructions étape par étape.

#### **Installation sur Windows et Mac**

- $\checkmark$  Pour Windows et Mac, il y a un installateur désigné pour chaque système d'exploitation : un fichier .exe pour Windows et un fichier .dmg pour Mac.
- Pour Windows, vous devrez potentiellement déterminer si vous utilisez un système 32 ou 64 bits. Vous pouvez utiliser le lien suivant pour trouver la réponse [http://windows.microsoft.com/en-us/windows/32-bit-and-64-bit-windows#1TC=windows-7.](http://windows.microsoft.com/en-us/windows/32-bit-and-64-bit-windows#1TC=windows-7)
- Le logiciel Java est nécessaire pour exécuter jAmaSeis sur votre ordinateur. Si l'ordinateur ne dispose pas encore de Java, veuillez consulter le site <https://java.com/en/download/> pour obtenir des informations et des instructions.
- $\checkmark$  Téléchargez la version appropriée du logiciel jAmaSeis su[r https://www.iris.edu/hq/jamaseis/.](https://www.iris.edu/hq/jamaseis/) Double-cliquez sur le fichier téléchargé et installez jAmaSeis sur votre ordinateur.

### **Observer les formes d'onde de votre ou de tout autre RaspberryShake**

- $\checkmark$  Ouvrez le logiciel jAmaSeis.
- Allez dans **File** >> **Add Source**. Cliquez sur le bouton "**Raspberry Shake**". Il y a deux options :
	- A. Pour ajouter votre RS local (si l'ordinateur est connecté à la même adresse IP) :
		- Entrez "**rs.local:18000**", (ou l'adresse IP réelle de votre RaspberryShake avec le port 18000, par exemple *XXX. XXX.XXX.XXX:18000*).
	- B. Pour n'importe quel autre sismomètre RaspberryShake dans le monde :
		- Entrez le port IP SeedLink de RaspberryShake : "**raspberryshakedata.com**".
		- Cliquez sur le bouton "**Get Stations**" sous le champ du port IP. Cela interrogera le serveur Raspberry Shake et remplira automatiquement les champs pour vous. Une fois que la liste déroulante de la première ligne est disponible pour la sélection, sélectionnez la station distante par son ID, par exemple AM\_R787C\_00\_EHZ pour l'exemple de ce guide.
	- Appuyez sur **OK**. Vous devriez voir votre RaspberryShake récemment sélectionné listé comme une source. Répétez à partir de "Add source" (maintenant en bas à gauche) si vous souhaitez ajouter d'autres stations (le maximum est de 3).
	- Lorsque vous avez terminé de sélectionner les sources, appuyez sur le bouton "**OK**" qui fermera la fenêtre "**Sources manager** ".
	- $\checkmark$  Les formes d'onde enregistrées à des stations sélectionnées devrait maintenant apparaître dans la fenêtre principale. Attendez un peu (une minute ou deux) pour voir l'écran remplir de données.
	- Pour modifier les paramètres d'affichage par défaut, allez dans **File** (dans le coin supérieur gauche) >> **Settings** >> **Stream View** et ajustez les paramètres suivants en fonction de vos préférences :
		- **Number of Helicorder Lines :** le nombre de lignes de formes d'onde : 1, 2, 4, 8, 12 ou 24 (par exemple, 12 sur la capture d'écran ci-dessous).
	- $\checkmark$  Time per Line (in minutes) : la fenêtre de temps sur une seule ligne de forme d'onde : 1, 2, 5, 10, 15, 30 ou 60 (par exemple, 15 sur la capture d'écran ci-dessous).
	- Pour modifier la couleur des formes d'onde, allez dans **File** >> **Settings** >> **Fonts and Colors** >> **Plot Color**. Sélectionnez votre couleur préférée et cliquez sur "**OK**".
	- $\checkmark$  N'hésitez pas à explorer les autres paramètres de réglage.

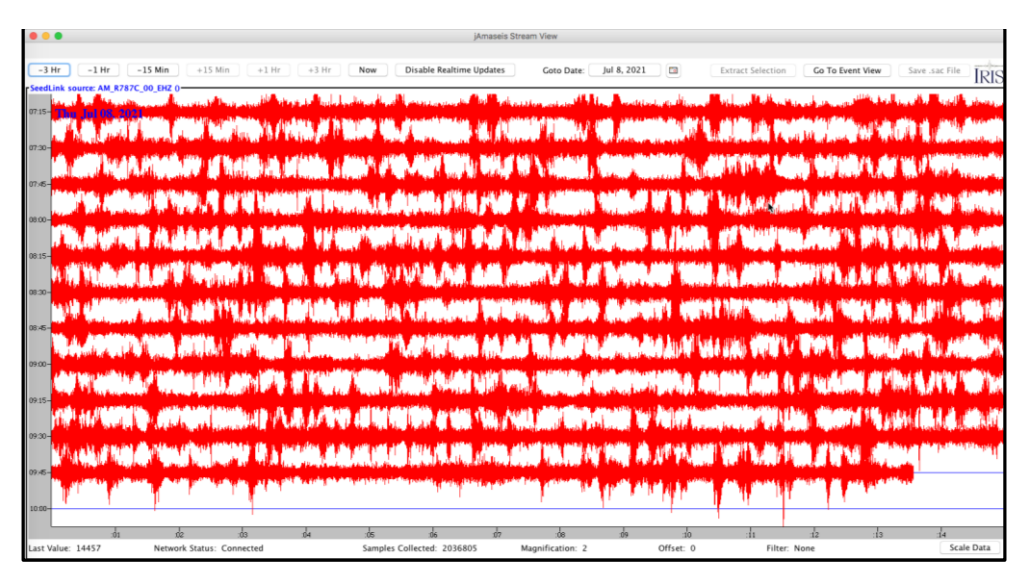

REMARQUE : Vous pouvez ajouter plusieurs types de sismomètres à distance dans l'interface jAmaSeis, les options disponibles étant : Mars, Local, Remote, IRIS DMC, Web Services, Raspberry Shake, SeedLink. Notez que pour ajouter différentes sources, vous devez spécifier un port IP SeedLink valide. Dans ce tutoriel, nous ne présentons que la configuration des sources Raspberry Shake.

### **3.5 Swarm – pour une utilisation avancée**

Le logiciel Swarm est fourni par le Service Géologique des États-Unis (USGS) et peut être téléchargé à l'adresse [https://volcanoes.usgs.gov/software/swarm/download.shtml.](https://volcanoes.usgs.gov/software/swarm/download.shtml) Son utilisation convient aux amateurs et aux étudiants, mais aussi aux scientifiques et aux professionnels. Nous pensons que cet outil est très bien mais qu'il dépasse le niveau d'utilisation que la plupart des écoles feront dans le cadre de Seismo@School. Cependant, pour tous ceux qui s'intéressent aux filtres, aux spectres, à la physique qui peut être explorée à l'aide des formes d'onde sismiques, nous vous encourageons fortement à l'essayer.

# **4. Comment arrêter le sismomètre RaspberryShake (ne pas simplement débrancher !)**

- $\checkmark$  Si vous prévoyez de déplacer le sismomètre RS à un autre endroit, ou si vous prévoyez simplement d'arrêter l'enregistrement, veuillez **NE PAS** débrancher le câble d'alimentation sans arrêter correctement le sismomètre. Dans la plupart des cas, cela endommagerait la carte mémoire (carte SD).
- $\checkmark$  Pour éteindre le RS correctement, vous devez avoir un ordinateur ou un portable connecté comme pour l'installation. Il est OK de débrancher/rebrancher la connexion ethernet du RS tant que l'alimentation électrique reste connectée.
- $\checkmark$  Une fois que votre ordinateur est connecté à la même adresse IP que le RS, allez à la page d'interface du RS comme d'habitude : <http://rs.local/> >> **Actions** >> Onglet **ACTIONS**  (voir la capture d'écran ci-dessous).
- Appuyez sur le bouton "**SHUTDOWN**".
- $\checkmark$  Appuyez sur "OK" dans la fenêtre pop-up pour confirmer, et attendez quelques secondes jusqu'à ce que le message "Raspberry Shake is down" apparaisse.
- $\checkmark$  Une fois que vous êtes sûr que le RS est éteint, vous pouvez tout déconnecter.

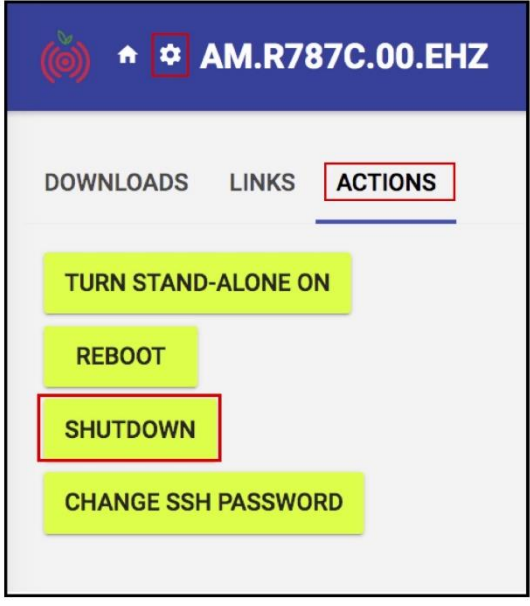

### **Le problème le plus courant**

Il est possible que le réseau internet de votre école soit doté d'un pare-feu très restrictif qui interdit toute communication utile avec le monde extérieur. Il n'est pas rare dans les écoles que même les communications internes soient restreintes. Si vous rencontrez des problèmes de communication (par exemple, votre RS n'apparaît pas sur StationView après 1 heure) et que vous pensez que cela est dû à des problèmes d'autorisation du pare-feu, veuillez contacter l'administrateur système de votre école et demandez-lui de vous aider à accéder/ouvrir les ports internet nécessaires. Il vous demandera probablement l'adresse IP et l'adresse MAC de votre sismomètre RS, qui sont affichées sur la pag[e http://rs.local.](http://rs.local/)